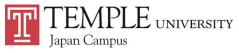

# TUJ Undergraduate Registration Information

## Fall 2021

### [Priority Registration]

#### **Degree Seeking Students**

| <b>Registration Eligibility Date</b> | Number of Earned Credits*      |
|--------------------------------------|--------------------------------|
| Thursday, April 1, 2021              | Graduate students, VA students |
| Friday, April 2, 2021                | 105 or more hours              |
| Monday, April 5, 2021                | 90 or more hours               |
| Tuesday, April 6, 2021               | 75 or more hours               |
| Wednesday, April 7, 2021             | 60 or more hours               |
| Thursday, April 8, 2021              | 45 or more hours               |
| Friday, April 9, 2021                | 30 or more hours               |
| Monday, April 12, 2021               | 15 or more hours               |
| Tuesday, April 13, 2021              | 0 or more hours                |

- Registration will open to eligible students at **7:00 a.m.** of the listed dates in Japan Standard Time (JST)
- *"Earned Credits"* is determined by the total number of credits from courses that have been completed at Temple with grades between A and D- as well as transfer credits (if any). Courses taken in the current semester DO NOT count.
- Students currently in the following categories <u>must meet with an academic advisor</u> in order to register:
  - Academic Warning
  - Academic Probation
  - > Students (transfer and freshman) who are currently in their first semester at Temple

#### Non-Degree Seeking Students (Except Bridge Program)

**Registration Eligibility Date** 

Wednesday, April 14, 2021

• Non-degree students' registration must be processed at the Academic Advising Center

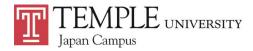

#### Waitlist

See Manual: https://www.tuj.ac.jp/ug/academics/advising-and-support/pdf/waitlist-manual-students.pdf

When a desired course is closed, during the waitlist period students may add their names on the waiting list through the "Waitlist" feature on Self-Service Banner (SSB).

#### **Registration for a Closed Course**

| Period                                                  | Methods                                                                                                    |
|---------------------------------------------------------|----------------------------------------------------------------------------------------------------|
| During Priority Registration – Waitlist<br>Closure Date | Students must use the Waitlist feature on SSB.                                                                                                    |
| Waitlist Closure Date – Last Day to Add a<br>Course     | Students can neither use the Waitlist feature nor<br>register for a closed course.<br>All students must obtain permission from the course<br>instructor. Once you receive the permission in<br>writing, i.e. email from professor (email must<br>include your TUID, course subject and number, as<br>well as the course CRN), go to TU Portal > Student<br>Tools (top tab) > University Forms (middle bottom<br>part of the webpage) > Add Course with Instructor<br>Permission |